## Moving Zoom Cloud Recordings to Panopto

- 1. Go to <https://zoom.us> and login with your account credentials.
- 2. Go to *My Account* and select **My Recordings** from the left pane.

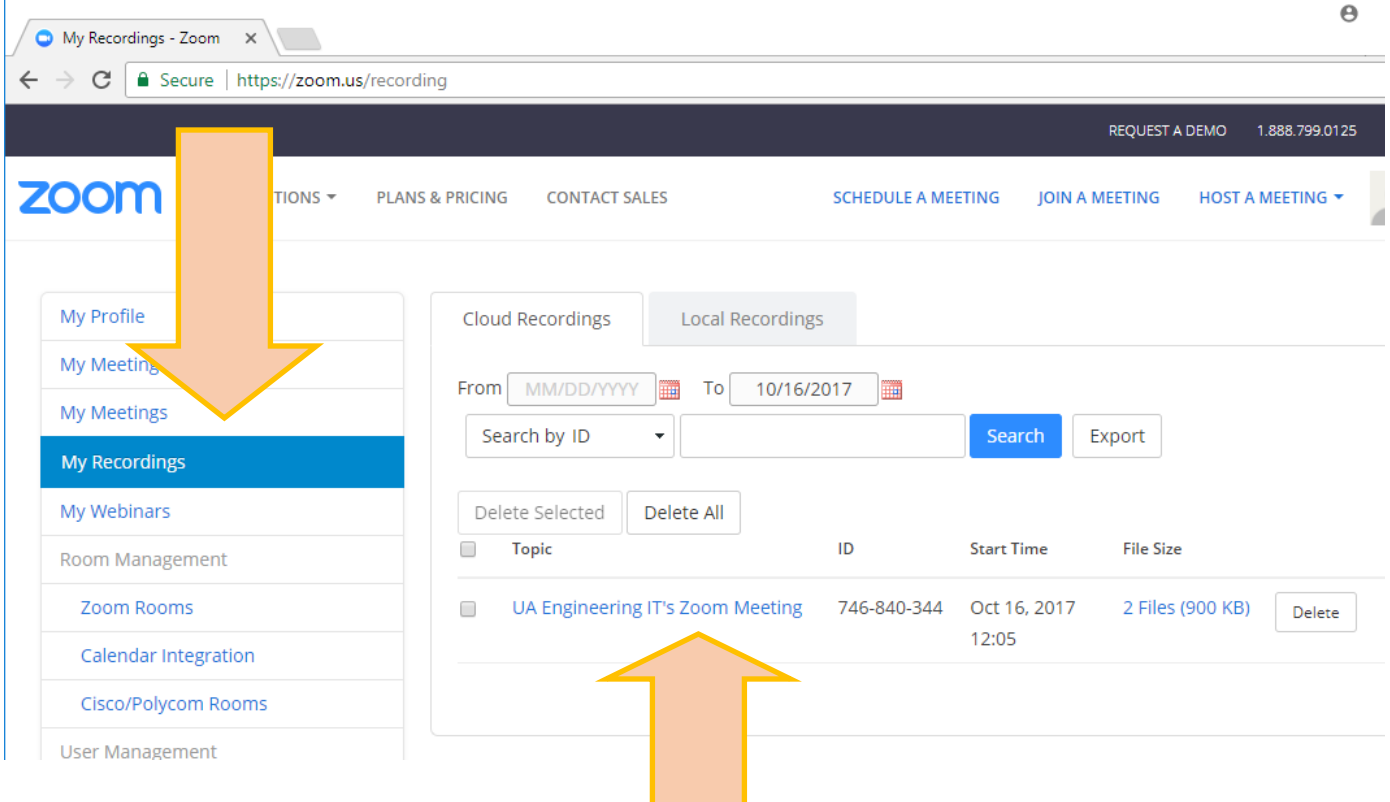

- 3. Click on the link for the session you want to move to Panopto.
- 4. Click on the download link for the video recording.

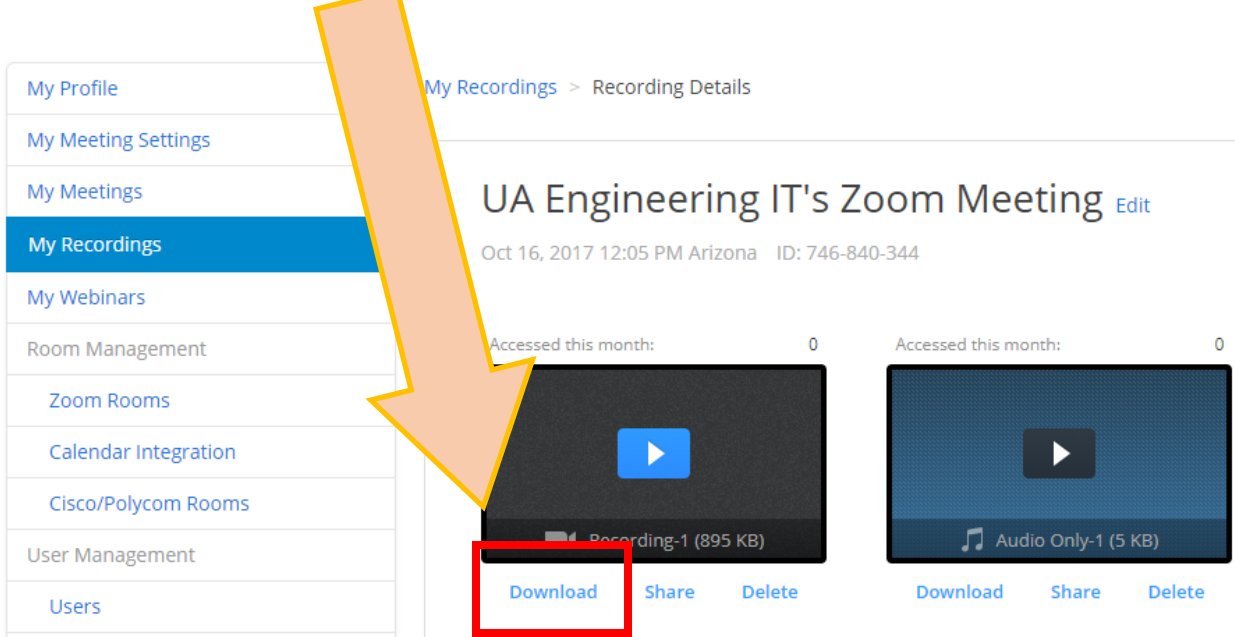

- 5. Go to your Panopto folder and click the **Create** button.
- 6. Click on **Upload media**

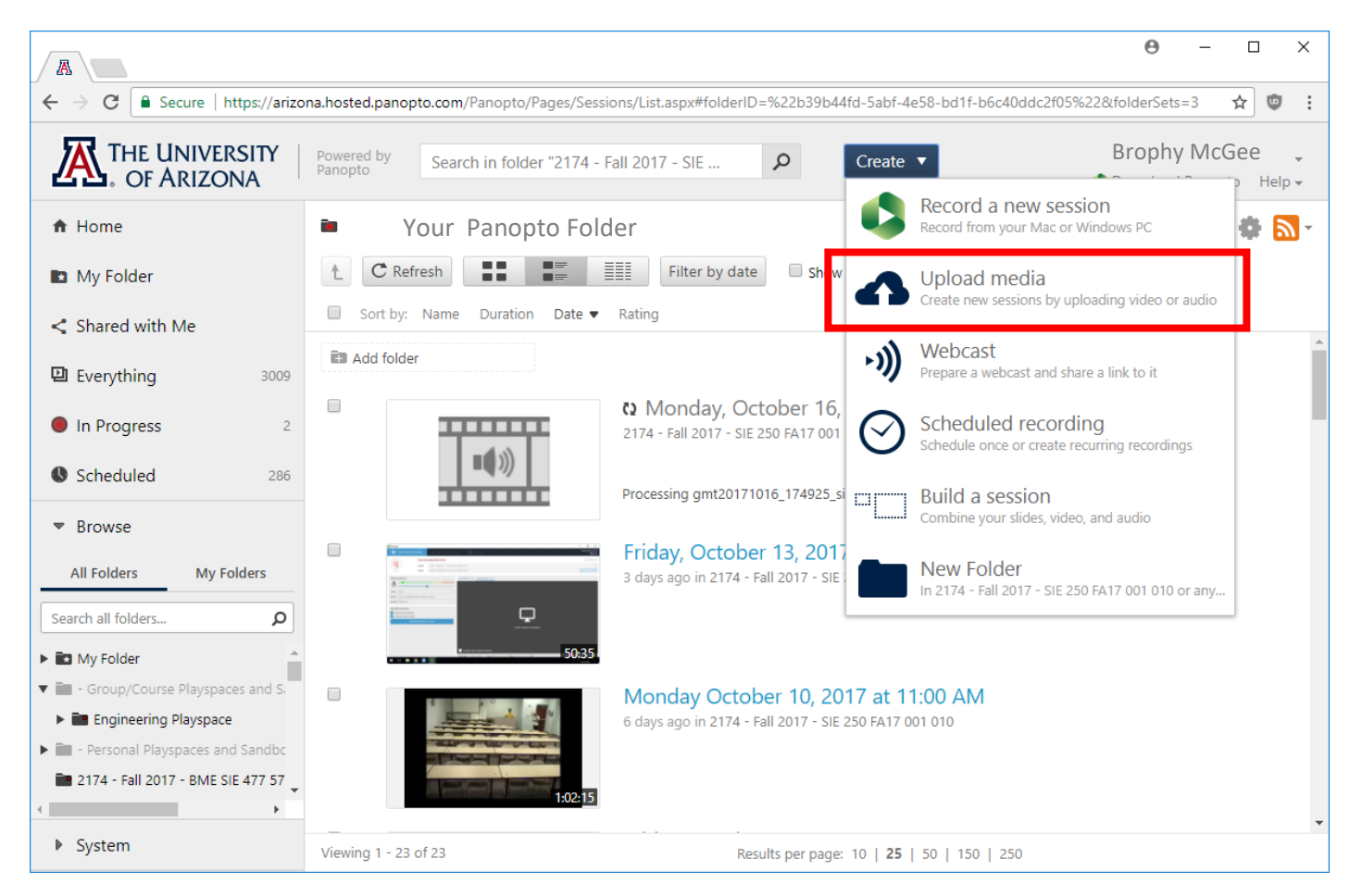

7. On the next upload screen, choose the MP4 file you just downloaded from Zoom and the upload will begin.

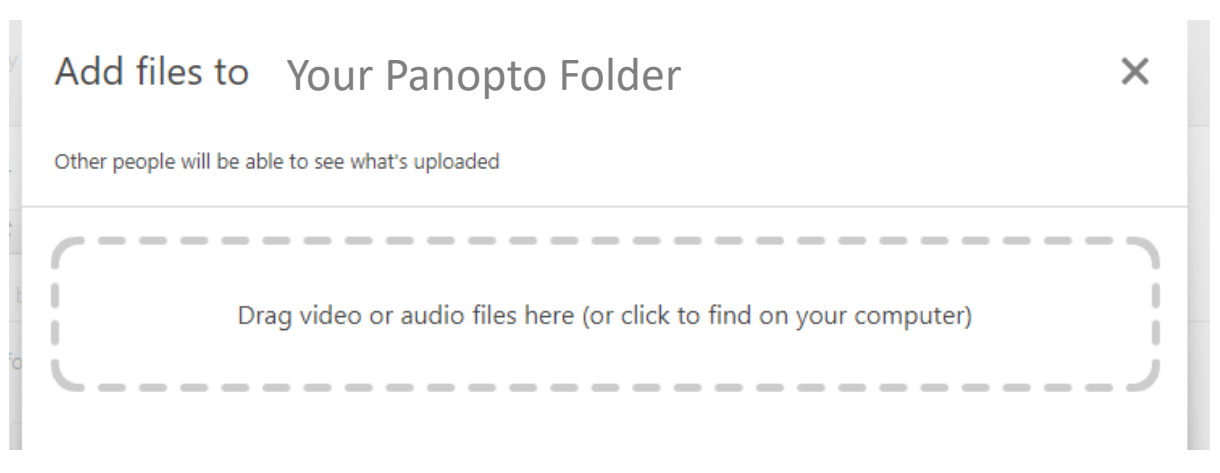